## **Article Finder**

This guide outlines how to quickly find the full text of an article on CIAP.

In cases where full text is not available, the guide also highlights how you can seamlessly send requests to your local NSW Health library.

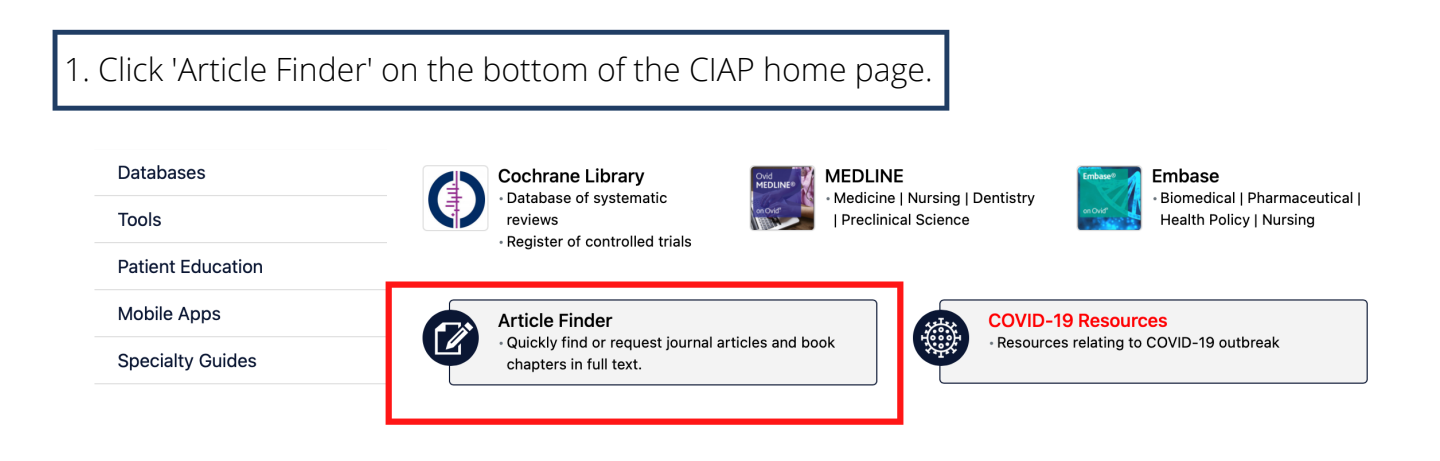

2. Type or paste the name of the article you are seeking and select the correct corresponding result from the list.

(Note the Journal name and date of publication under each title)

## **Document Search Form**

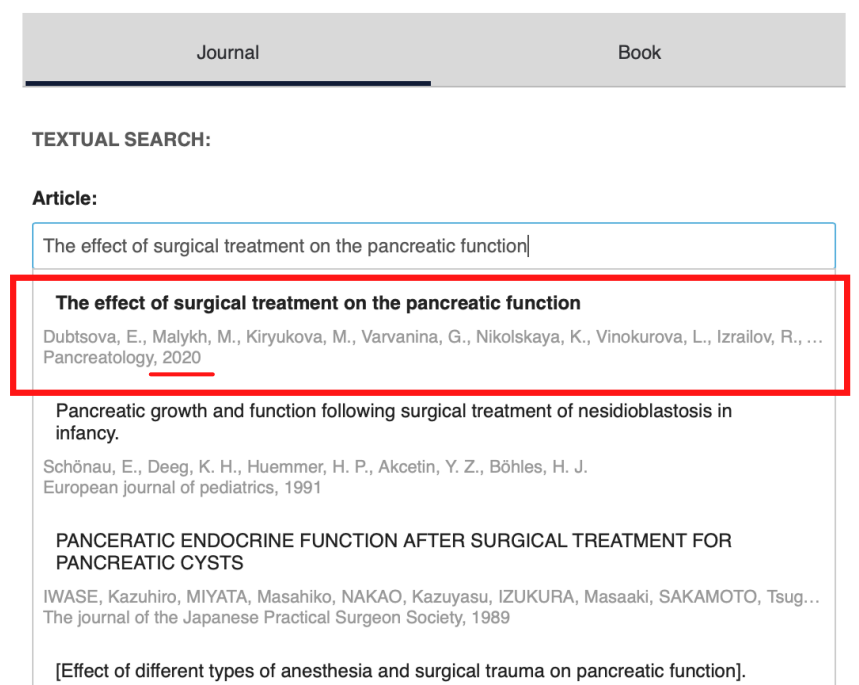

You can find it on CIAP www.ciap.health.nsw.gov.au

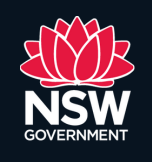

eHealth

## **Article Finder**

When available via the CIAP collection or an open-access provider, the selected article will open in full text in a new browser tab.

In cases where an article is not available in full text, clicking the article will open up a prepopulated Document Delivery Request Form. From here, simply choose your hospital and enter your contact details to send a request to your local librarian.

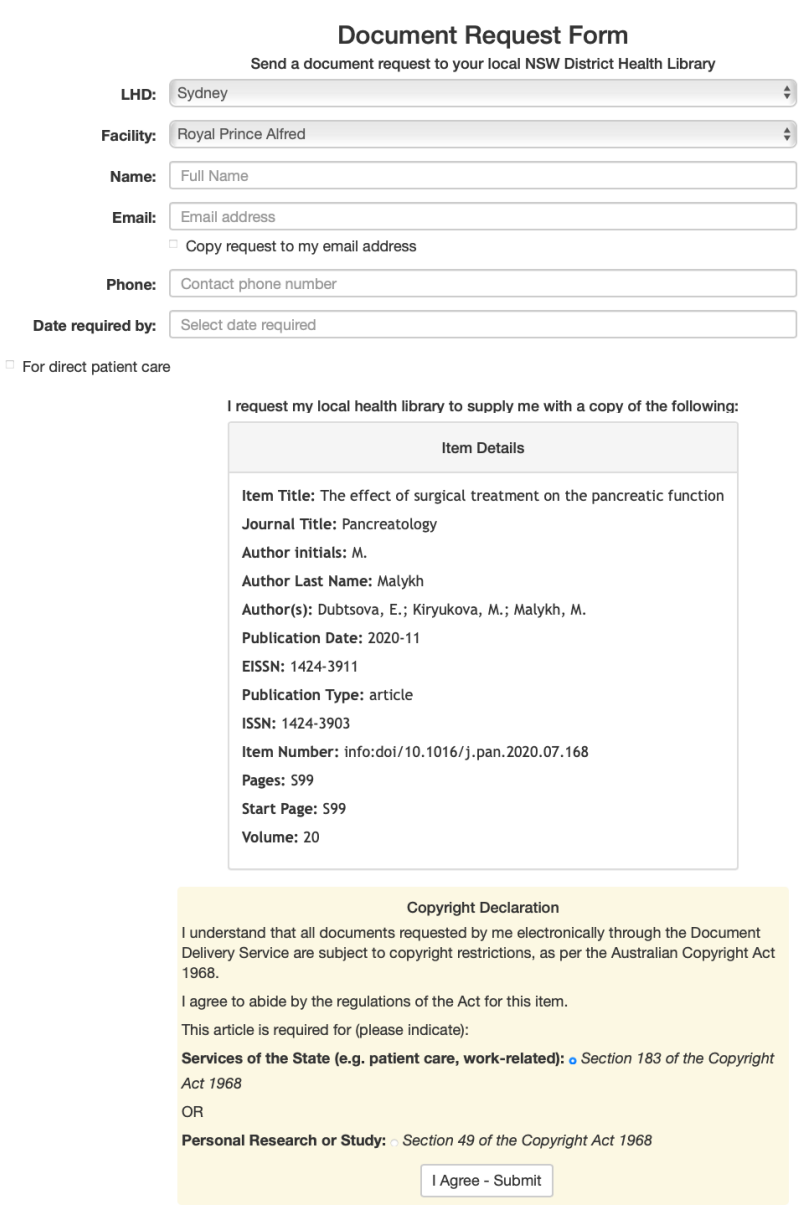

If you need more help or would like to contact your local librarian you can find their details located in the ['Support'](https://ciap.health.nsw.gov.au/support/libraries.html) tab on the CIAP home page.

You can find it on CIAP www.ciap.health.nsw.gov.au

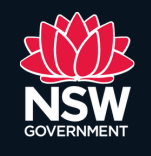

eHealth